#### *Index*

**[Features](#page-1-0) [Getting Started](#page-2-0)** [Program settings](#page-33-0) [Working with groups](#page-11-0) [Working with reports](#page-15-0) [Working with users](#page-3-0) [Creating a Backup Copy](#page-31-0)

### <span id="page-1-0"></span>*Features*

- [Creating,](#page-4-0) [editing](#page-5-0) and [deleting](#page-6-0) users.
- [Viewing](#page-8-0) and [printing](#page-9-0) test results.
- [Automatic](#page-36-0) and [manual backup](#page-31-0) of results files.
- Creating [group reports](#page-15-0).
- [Automatic](#page-35-0) and [manual](#page-19-0) export of reports to different formats.
- Creating <u>answer matrix</u> for a group.

## <span id="page-2-0"></span>*Getting Started*

If you are working with the program for the first time, we recommend you to study carefully how to work with the program tAdmin.

We recommend you to divide all the users into groups (classes, sections, etc.) and choose a separate directory (folder) for every group on the network disk (if the testing will be administered on several networked computers). So each group will have its own folder to keep the testing results of its members. Here and further a group means exactly such an organization of keeping the users' results.

The first thing to do is to *set the list of groups*.

Switch to the Results page. You can add a group on the list by selecting the Groups/Add group menu item or by pressing the  $\pm$  toolbar button. If you want to change the group's location, click its name and edit the path to this group in the edit field above (you can also click the  $\triangleright$  button to locate and select a required folder on your hard drive). Read more about [working with groups](#page-11-0).

Now you can start creating the files for keeping the users' testing results. Click the **B** button or press the **Ctrl+N** keys. A window will appear. Enter the user's name; select his/her group from the list and enter the password twice. Press the **ÎÊ** button. A file with the name identical to the user's name and the srr extension will appear in the user's group folder. Repeat the procedure for other users. Later you can modify any user's data. You have to do this only once. If you switch to the Results page now, you will see the names from the list you have just created.

Read more about [working with users](#page-3-0).

Having set all the groups you will have to work with, you can proceed to customizing the current tests. Switch to the Report tab and press the key **F8**. A [window](#page-22-0) where you can edit the test names will appear.

Now everything is ready and you can proceed to work: [View the results](#page-8-0) [Creating reports](#page-15-0)

## <span id="page-3-0"></span>*Working with Users*

- **[Adding](#page-4-0) a User**
- [Editing](#page-5-0) User Data
- [Deleting](#page-6-0) a User
- [Deleting Tests](#page-10-0) (Testing Results)
- [Viewing the List of Tests Completed by a User](#page-7-0)
- [Viewing the Testing Results](#page-8-0)
- [Printing the Testing Results](#page-9-0)

## <span id="page-4-0"></span>*Adding a User*

Select the User / New menu item or click the  $\blacktriangle$  button to add a new user.

Fill in the required fields:

*Name* - user name. All users should have unique names. So it is better to use a combination of the user's first name and his/her surname.

*Group* - select the user's group. If there is no such a group, click the ... button on the left. A dialog window will appear. Select the group in this window and it will be automatically added to the list of groups.

**Password** - type in the password the user must use to access tests.

Confirm password - type in the password again.

Do the following to add several users at a time:

1. Create a text file with the user list for one group. Type the user's name in the first line of the file, his password - in the second line, another user's name in the third one, his password in the fourth, etc.

2. Click the Import button and select the prepared file.

### <span id="page-5-0"></span>*Editing User Data*

To edit the user data switch to the Results tab and select the user in the Users. Then select the User / Edit menu item or click the **button**. Make necessary changes in the window that appears. See how to fill in the user data in *[Adding a](#page-4-0)* [user](#page-4-0).

### <span id="page-6-0"></span>*Deleting a User*

Switch to the Users tab. Select the user you want to delete. Choose the User / Delete menu item or click the  $2^{\circ}$  button. Confirm the deletion. After deleting the program will create a backup copy of the deleted file with the same name, but with the bak extension.

<span id="page-7-0"></span>*Viewing the List of Tests Completed by a User*

Switch to the *Users tab* to view the list of tests completed by a user. Select the user whose tests you want to view in *Users*. The names of the completed tests will appear in *Completed tests*.

<span id="page-8-0"></span>Switch to the *Users* tab to view a user's testing results. Select the user whose tests you want to view in *Users*. Select the test you want to view in *Tests*.

You can view the testing results, the test log and the statistics.

## <span id="page-9-0"></span>*Printing the Testing Results*

Для того, чтобы распечатать результаты тестирования пользователя :

- 1. Switch to the *Users* tab to print a user's testing results.
- 2. Select the user in *Users*
- 3. Select the test you want to print in *Tests*.
- 4. Select the User / Print results menu item or click the button.
- 5. Templates dialog will appear. Select required template.
- 6. Press **Print** button.

## <span id="page-10-0"></span>*Deleting Tests (Testing Results)*

(only in the registered version)

If you want to delete the testing results, select the User / Delete test menu item or click the test name in *Tests* and click the  $\times$  button. No results of this test will be left in the current user's results after that - they will be removed forever.

## <span id="page-11-0"></span>*Working with Groups*

[Adding](#page-12-0) a group [Editing](#page-13-0) the path to a group **Deleting** a group

## <span id="page-12-0"></span>*Adding a Group*

Select the Groups / Add a group menu item or click the  $\Box$  button to add a path to users file. A dialog window will appear. In this dialog window select a path to users' results files (files with the .srr extension).

## <span id="page-13-0"></span>*Editing the Path to a Group*

To edit the path to users' results files switch to tab *Results*. Select the path in *Groups*. This path will appear in the editing field above the list. Click the  $\triangleright$  button, and select a new path.

## <span id="page-14-0"></span>*Removing a group from the list*

The group will be removed from the list now. No data will be lost. You can [add](#page-12-0) this group to the list any time.

To delete the path to users' results files switch to tab *Results* and select the path in *Groups*. Select the Groups / Delete a group menu item or click the **button**. Confirm deleting the group.

## <span id="page-15-0"></span>*Creating reports*

The program allows you to create a common report on one or several groups and on one or several tests.

To create a report, you should:

- 1. Switch to the Reports tab.
- 2. Select the [group\(s\)](#page-11-0) of users to be included in the report.
- 3. Select  $test(s)$  to create the report on.
- 4. Specify [report parameters](#page-16-0).
- 5. If you need an [Answer matrix](#page-23-0), select the *Create matrix* checkbox.
- 6. Click the *Create report* button or press **F10** key.

See also: Report parameters [Printing the Report](#page-17-0) [Previewing the Report](#page-18-0) [Exporting the Report](#page-19-0) [Sorting the Report](#page-20-0) [Filtering the Report](#page-21-0) [Editing the Test Names](#page-22-0) [Answers Matrix](#page-23-0)

#### <span id="page-16-0"></span>*Report parameters*

It is quite common that one and the same user takes the same test several times. But sometimes we do not need all his or her tests in the report, but only some of them – most often only one. That is where report parameters come in.

**Test date** – If you need tests taken only within a certain period of time, select this checkbox. The drop-down list for specifying the date interval will become available. The following options are available:

- *After* takes the results obtained after a certain date
- *Before* takes the results obtained before a certain date.
- *Exactly* takes the results obtained on the specified date.

**Correct** – if you need to select tests only with a certain number of correct answers, select this checkbox. The drop-down list for specifying the number of correct answers will become available. The following options are available:

- *More than* takes the results that have more correct answers than the specified value.
- *Fewer than* takes the results that have fewer correct answers than the specified value.
- *Exactly* takes the results that have exactly the same number of correct answers as the specified value.

**Points** – if you need tests only with a certain number of points, select this checkbox. The drop-down list for specifying the number of points will become available. The following options are available:

- *More than* takes the results that have more points than the specified value...
- *Fewer than* takes the results that have fewer points than the specified value..
- **Exactly** takes the results that have exactly the same number of points as the specified value.

*Include tests* – allows you to include either all test results (except those filtered out by the previous parameters), or the result with a certain number in the report (sometimes it can be useful to include only the last result in the report). The following options are available:

- *All* includes all tests except those filtered out by the previous parameters.
- *First* includes only the first test.
- *Last* includes only the last test.
- **Exact** includes only the test with a certain serial number.

If you often use the same sets of report parameters, it makes sense to save them and apply them with one mouse click. To do it:

- 1. Specify all the necessary settings and parameters.
- 2. Enter a name for your settings in the *My settings* field.
- 3. Click the *Save* button.
- 4. Repeat the first three steps for saving any other settings. They are not limited number.

Now, to apply the necessary report parameters, just select the name of your settings from the *My settings* drop-down list.

## <span id="page-17-0"></span>*Printing the Report*

To print the report do the following:

- 1. [Create report.](#page-15-0)
- 2. Press button  $\geqslant$  or select Report/Print menu item or press F6 key.
- 3. Templates dialog will appear. Select required template.
- 4. Press **Print** button.

## <span id="page-18-0"></span>*Previewing the Report*

To preview the report do the following:

- 1. [Create report.](#page-15-0)
- 2. Press button or select Report/Print menu item or press F6 key.
- 3. Templates dialog will appear. Select required template.
- 4. Press **Preview** button.

## <span id="page-19-0"></span>*Exporting the Report*

To print the report do the following:

- 1. [Create report.](#page-15-0)
- 2. Press button  $\geqslant$  or select Report/Print menu item or press F6 key.
- 3. Templates dialog will appear. Select required template.
- 4. Press **Preview** button.
- 5. Preview dialog will appear. Press the button  $\frac{1}{2}$  and select required export format..

### <span id="page-20-0"></span>*Sorting the Report*

You can sort the report by any column by clicking the corresponding column header. The arrow shows the sorting direction. Repeated click on the header reverses the sorting direction.

## <span id="page-21-0"></span>*Filtering the Report*

You can filter a created report to separate any redundant data (e.g. users, who didn't take part in the current test). Follow the steps below to apply a filter to the report:

1. Select the column that contains the data to be filtered from the *Column* drop-down list.

2. Enter the filter string in the *Condition* field. You can use the following wildcards:

- \* any number of any symbols (string)
- ? any single occurrence (symbol)

 $\geq, \leq, \geq, \leq, =$  more than, less than, more than or equal to, less than or equal to (when these operations apply to numeric data, the numeric values are compared; when they are applied to dates, the dates are compared; in all other cases the string values are compared).

**=** , **!** - equal to, not equal to

**&** - logical AND

**^** - logical OR

**;** - logical OR

3. Mark the *Filter* checkbox

## <span id="page-22-0"></span>*Editing the Test Names*

Use this section to manage the list of tests available for selecting when you [create reports](#page-15-0).

- **Add** adds the name of the test to the list. Select the test or several tests (holding the SHIFT key) that you want to add to the list in the dialog window.
- Up moves the current test up the list.
- *Down* moves the current test down the list.
- **Export** exports the names of tests to a file. The format of the file is simple: one line corresponds to one name of the test.
- *Import*  imports the names of tests from a file.
- $\hat{I}\hat{E}$  confirms the changes and closes the window.
- **Cancel** cancels the changes and closes the window.
- *Help*  displays help.

## <span id="page-23-0"></span>*Answer Matrix*

When creating a report you can create an answer matrix consisting of **N** lines and **K** columns (**N** - the number of users,  $K$  - the number of questions in one test). At the crossing of the matrix line and column there can be:

1) 1 (if the user number **i** answered question number **j** correctly), or 0 (if the answer is wrong) - in the *True/False* mode.

2) The number of points scored by the user by selecting the answer - in the *Score mode*.

Here **i** changes from **1** to **N**, and **j** changes from **1** to **K**.

The answer matrix is created automatically when you create a report on groups. To do this mark the Create the matrix checkbox and select the required mode.

You can export the created matrix to different formats:

- Microsoft® Excel
- Microsoft® Word
- HTML
- Text

Press the **Save as** button to do this. Then select the required export format and enter the file name you want to give to the saved answer matrix.áóäåò ñîõðàíåíà ìàòðèöà îòâåòîâ.

## *Templates*

**[Creating the Templates](#page-25-0)** Editing the Templates **[Keywords](#page-25-0)** 

## <span id="page-25-0"></span>*Creating Templates*

To create the template please do the following:

- 1. Press button  $\epsilon$  or select Report/Print menu item or press F6 key.
- 2. Templates dialog will appear. Select any template.
- 3. Press **Print** button.
- 4. Press button or select File/New...menu item.
- 5. Place required elements of report and set up keywords.
- 6. Type *Template Title*, *Template Author* and *Template Version* by selecting Report/Settings... menu item.
- 7. Save user report into folder ..SunRav TestOfficePro 4/tAdmin/Reports/User or save group report into folder ..SunRav TestOfficePro 4/tAdmin/Reports/Group

## *Editing the Templates*

To edit the template please do the following:

- 1. Press button  $\geq$  or select Report/Print menu item or press F6 key.
- 2. Templates dialog will appear. Select required template.
- 3. Press **Design** button.
- 4. Edit the template.
- 5. Save template by pressing **Ctrl+S** keys.

## *Keywords*

Keywords for **<u>user report</u>**.

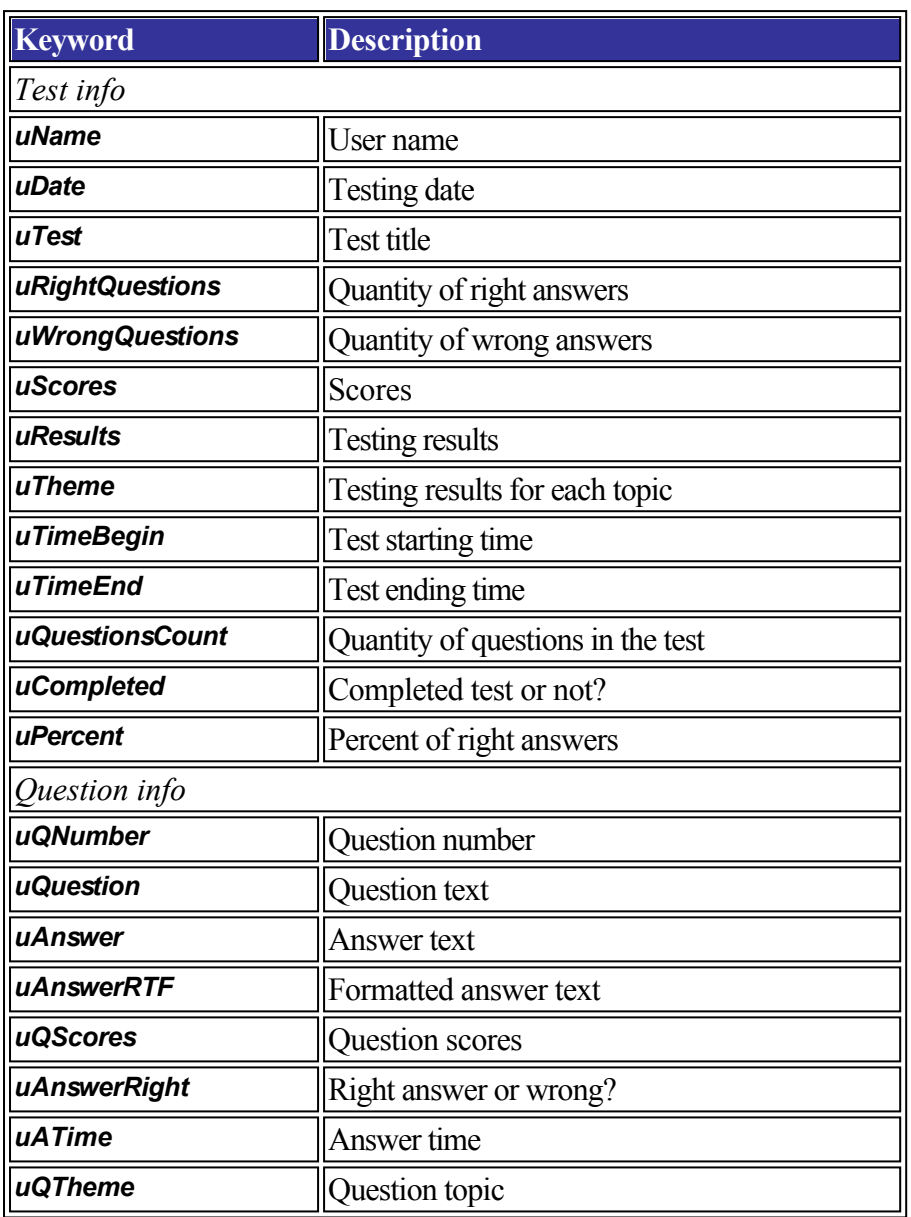

# Keywords for [group reports.](#page-15-0)

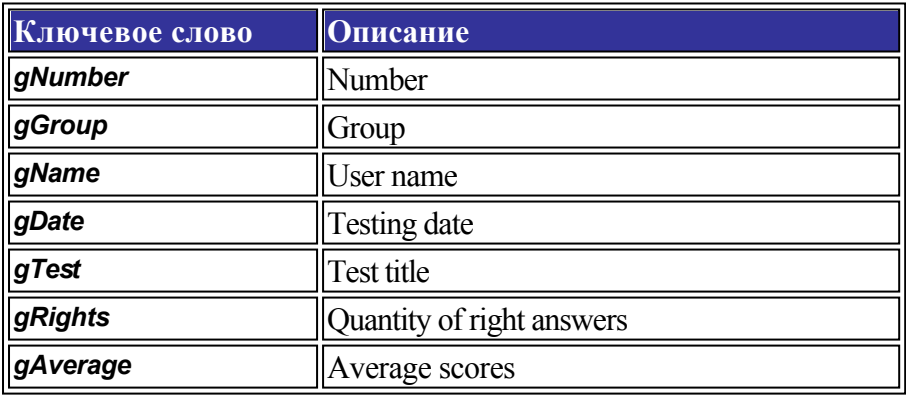

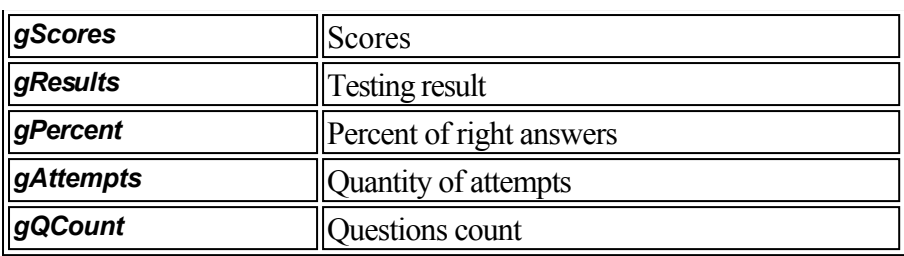

#### *Creating CDs with tests*

Tests can be saved to a CD and sent to users so that they can be tested on their personal computers. Tests are launched with the help of the program tStarter included in the SunRav TestOfficePro package.

The structure of such a CD should be as follows:

## **[Tests]**

| test1.srt

... testN.srt autorun.inf options.ini tests.lst tstarter.exe ttester exe

All these files can be found in the directory *..\TestOfficePro\CD*.

- 1. Use the *Tests* folder to save all the necessary tests.
- 2. The optional file *autorun.inf* is used to start the program tStarter automatically right after the CD is inserted into the CD ROM drive.
- 3. The file *tstarter.exe* the program tStarter.
- 4. The file *ttester.exe* the program tTester.
- 5. The file *tests.lst* contains the names of tests and the names of test files. It is a regular text file that can be edited in *Notepad*, for example. The format of the file is very simple: the first line is the name of a test, the second line is the name of the file with this test, the third line is the name of another test, the forth line is the name of the file with the second test, etc. Here is a example of such a file:

Demo test (music and movies) sample.srt Algebra test algebra.srt

6. The file *options.ini* defines the settings of tTester. These settings completely correspond to the command line parameters of tTester. It is a regular text file that can be edited in *Notepad*, for example.

#### *The rules for working with the file options.ini*

- if some parameter must not be read (its default will be used), you should comment this parameter out by putting two slashes // before it. For example:

*//group=Class 10à* The *group* parameter will not be read.

- if some parameter can take only two values - True or False, you should assign either 1 or 0 to that parameter respectively. For example:

*a=1*

This parameter enables the automatic answer selection mode.

- if some parameter takes a string as its value, it should be enclosed in inverted commas if it consists of more than one word. For example:

*subj="Test result"* This sets the subject of the message with test result to *Test results*.

## <span id="page-31-0"></span>*Creating Backup Copies*

tAdmin features flexible options for creating backup copies of testing results and restoring them.

You can backup the testing results manually. To create backup please do the following:

- 1. **[Setup](#page-36-0)** backup settings.
- 2. Select the Backup / Create backup menu item or press the **Ctrl+B** keys to backup the users' testing results.

You may set up tAdmin to do backup in the automatic mode. You can set the **backup parameters** using the Backup tab of the Options window.

### *Restoring the Results*

- 1. Select the Backup / Restore backup… menu item or press the **Ctrl+R** keys to restore the testing results.
- 2. Select one of the backup files (a file with the .zip extension). Then select the folder, where you want to restore the data. The data will be restored.

## <span id="page-33-0"></span>*Settings*

You can customize the work of tAdmin according to your preferences:

- Print Settings
- HTML Settings
- [Scheduler Settings](#page-35-0)
- [Backup Settings](#page-36-0)
- [Refresh user list Settings](#page-37-0)
- [Interface Settings](#page-34-0)
- User results Settings
- [Report Settings](#page-38-0)

Press the key **F2** to bring up the options window.

#### <span id="page-34-0"></span>*Interface*

- *Language* defines the language for the program interface.
- *Short group names* wherever you need to select a group, only the last folder from the name of the group is displayed. For example, **Group1** will be displayed instead of **C:\All groups\Group1**.
- **Show tooltips** if this checkbox is selected, there will appear a tooltip with a brief description whenever you move the mouse pointer over some interface element.
- **Skin** defines the skin of the program. Select the necessary skin from the drop-down list The **Default** skin means that a regular skin will be used.

*Use Windows XP skin* – means that the skin will be displayed according to the current Windows XP skin (only in Windows XP and higher).

### <span id="page-35-0"></span>*Scheduler*

You can open the settings window by pressing **F2** on the keyboard.

#### The *Report generation* group:

To schedule report generation, you should:

- Select the *Schedule report generation* checkbox.
- Specify a *folder* to save the report to. You can select the necessary folder from those already existing by clicking the button to the right from the input field.
- Specify a *file name* for the report leaving out its extension. The extension will be added automatically depending on the report format specified.
- Specify the *Report generation period*.
- Select the **File format** to save the report in.

The **Backup** group defines the interval for [creating backups.](#page-31-0)

## <span id="page-36-0"></span>*Backup*

This tab allows you to schedule creating backups.

To schedule creating backups, you should:

- Specify the **Source folder** to take files to be backed up from.
- Specify the *Target folder* to save the backup file to.
- Select the *Backup creation method*. The options here are:
	- *Always create a new file*
	- *Overwrite an existing file*. If this method is selected, you should specify the name of the file.
- If the *Always create a new file* method is selected, you should also specify some parameters for the backup file:
	- **Password** allows you to encrypt the backup file so that you will need the password to recover it.
	- *Confirm password* the backup will be created only if the passwords coincide.
	- *Mask* only files fitting the mask will be included in the backup. For example, the mask **\*.srr** selects files with test results, the mask **\*.srt** selects files with tests, while the mask **\*.sr?** selects files with both test results and tests.
	- You can also specify what will be included the file name:
		- o Month
		- o Day
		- o Hour
		- o Minute

#### <span id="page-37-0"></span>*Refresh user list*

Defines when the list of users is refreshed:

- *Automatically* when the list of groups is modified.
- On **startup** when the program is started.

*Each* – at certain intervals. You should specify the interval.

### <span id="page-38-0"></span>*Report*

You can open the settings window by pressing **F2** on the keyboard.

*Templates for group reports* - path to the group templates. *Templates for user reports* - path to the user templates.

Our software is available for immediate download. We recommend to [download the demo version](http://sunrav.com/download.html) first to see if our product fits your needs. Once you have purchased a product, a license will be sent to you via email to unlock the software for full use.

# Payment types

- Credit or debit cards: Visa, MasterCard, American Express, JCB, and Diners Club credit cards, as well as Maestro debit cards issued in the UK.
- Wire transfer
- Check
- PayPal
- [Purchase order](http://sunravc.om/order.html#po)

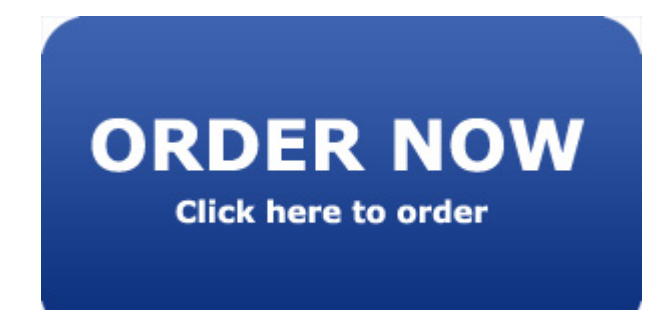

SunRav TestOfficePro™ Copyright (C) 1999 - 2005 SunRav Software. All Rights Reserved

#### **LICENSE AGREEMENT**

**ATTENTION**: This License Agreement is a legal agreement between you (either an individual or a single entity) and SunRav Software. It defines what you may do with the product and contains limitations on warranties and/or remedies. This license is granted by SunRav Software for all products purchased either directly or though any authorized agent of the company.

**IMPORTANT:** CAREFULLY READ THIS LICENSE BEFORE USING THIS PRODUCT. INSTALLING, COPYING, OR OTHERWISE USING THIS PRODUCT INDICATES YOUR ACKNOWLEDGMENT THAT YOU HAVE READ THIS LICENSE AND AGREE TO ITS TERMS. IF YOU DO NOT AGREE, RETURN THE COMPLETE PRODUCT TO SunRav Software FOR A FULL REFUND. THIS LICENSE AGREEMENT IS YOUR PROOF OF LICENSE. PLEASE TREAT IT AS VALUABLE PROPERTY.

#### **A. SunRav Software WILL:**

Provide you with a computer program (hereafter called the "Program"), which may also have "online" or electronic documentation, this license agreement (hereafter called the "License"), and other printed materials (together called the "Product"). SunRav Software grants you a license to use the Product in accordance with the terms of this agreement. The copyright and all other rights to the Product will remain with us and/or our suppliers.

#### **B. YOU MAY:**

1. Install and use one copy of the Product only on a single computer. This copy is to be used exclusively by a single user at a time. You will need to purchase a new license for each additional computer or user. If you want to install and use the copy in the network (on computer file server) you need to purchase an additional license for all computers with access to this Product.

2. Make one copy of the Product for archive or backup purposes.

3. Install one copy of the Product on your portable computer but for your individual use only.

4. Transfer the Product to someone else, only if you assign all of your rights under this License, cease all use of the Product, erase or destroy any copy(ies) (including the hard disk copy) made in support of your use of the Product, and ensure that the other person agrees to the terms of this License.

#### **C. YOU MAY NOT:**

1. Use the Product or make copies of it except as permitted in this License.

2. Translate, reverse engineer, recompile, or disassemble the Product except to the extent the foregoing restriction is expressly prohibited by applicable law.

3. Rent, lease, assign, or transfer the Product except as set out in paragraph B above.

4. Modify the Product or merge all or any part of the Product with another program.

5. Use the previous versions of the Product. After the update all copies of the previous versions must be destroyed.

#### **D. TERM:**

This License will continue as long as you use the Product. However, it will terminate if you fail to comply with any of its terms or conditions. You must agree, upon termination, to destroy all copies of the Product. The Limitations of Warranties and Liability set out below will continue in force even after any termination.

## **E. WARRANTY:**

We warrant that the Product will perform substantially in accordance with the accompanying materials for a period of ninety days from the date you acquire it. If such a defect occurs, it will be replaced free of charge. This remedy is your exclusive remedy for breach of this warranty. It gives you certain rights and you may have other legislated rights, which may vary from jurisdiction to jurisdiction.

#### **F. LIMITATION OF WARRANTIES AND LIABILITY:**

Except for the express warranty above, the product is provided on an "as is" basis, without any other warranties or conditions, expressed or implied, including, but not limited to, warranties of merchantable quality, merchantability or fitness for a particular purpose, or those arising by law, statute, usage of trade, or course of dealing. The entire risk as to the results and performance of the product is assumed by you. Neither we nor our dealers or suppliers will have any liability to you or any other person or entity for any indirect, incidental, special, or consequential damages whatsoever, including, but not limited to, loss of revenue or profit, lost or damaged data or other commercial or economic loss, even if we have been advised of the possibility of such damages, or they are foreseeable. We are also not responsible for claims by any third party. Our maximum aggregate liability to you and that of our dealers and suppliers will not exceed the amount paid by you for the product.

#### **G. GENERAL:**

This License is the entire agreement between us, superseding any other agreement or discussions, oral or written, and may not be changed except by a signed agreement.

## *Technical Support*

The latest version of SunRav TestOfficePro you can find at: <http://www.sunrav.com/products/srtop> If you have any questions or problems, feel free to contact us via [online form.](http://www.sunrav.com/support) Please inform us about the following:

- SunRav TestOfficePro version (from the About dialog);
- Windows version;
- Detailed description of your problem (as much information as possible, please, so that we can quickly solve the problem).

#### *Feedback*

If you have any comments or concerns about SunRav TestOfficePro please direct them to [online form](http://www.sunrav.com/support). Your feedback is important to us in order to get an idea of how to make SunRav TestOfficePro a better product for you. Many of SunRav TestOfficePro's features and significant portions of SunRav TestOfficePro's interface have been heavily influenced by comments from users. So if you have a grand idea for a new feature, or a better way of doing something, please drop us a note.

#### SunRav WEB Class

SunRav WEB Class is a comprehensive software bundle that offers modules for creating test, taking them and processing the results. Importantly, implementing and deploying online testing system with SunRav WEB Class takes little time and effort.

The program allows administrators to create a wide variety of online tests, including the ones with multimedia support. To prevent unauthorized access or falsifying results, the program uses password protection and strong encryption algorithms.

The spectrum of possible applications for SunRav WEB Class is truly unlimited - remote education, assessing the results of training programs and seminars, applicants pre-screening, certification, and so on.

MySQL support feature enables administrators to build a variety of individual or group reports with any level of details. These reports quickly show which test topics generated the best results and which ones were mostly failed. Another advantage of using MySQL in conjunction with SunRav WEB Class is a capability to continuously tract performance of users to see whether they are progressing or not. Finally, MySQL database offers a wealth of opportunities to experienced administrators for processing results.

Use tMaker to easily create tests for school and college achievement testing, pre-employment personality or aptitude testing, for students assessment and employee certification.

The program supports multiple languages and features the ability to add new languages by editing a plain text language file.

More info:<http://sunrav.com/webclass.html>